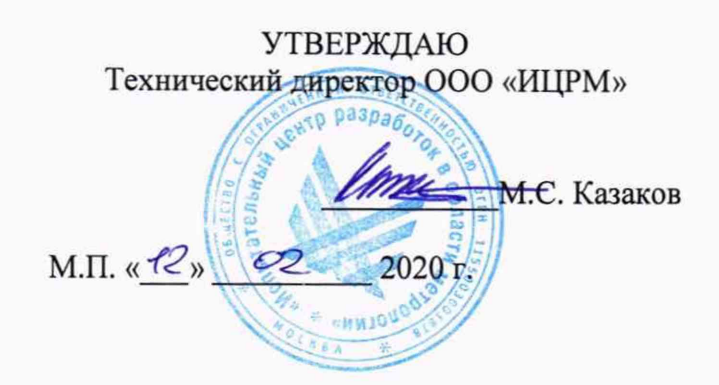

# **ГОСУДАРСТВЕННАЯ СИСТЕМА ОБЕСПЕЧЕНИЯ ЕДИНСТВА ИЗМЕРЕНИЙ**

# **СИСТЕМЫ МОНИТОРИНГА ЧАСТИЧНЫХ РАЗРЯДОВ OMS 841, MONTESTO 200**

**Методика поверки**

**ИЦРМ-МП-015-20**

**г. Москва 2020**

### **ВВЕДЕНИЕ**

Настоящая методика предусматривает методы и средства проведения первичной и периодической поверок систем мониторинга частичных разрядов OMS 841, MONTESTO 200, изготавливаемых фирмой «OMICRON», Австрия.

Системы мониторинга частичных разрядов OMS 841, MONTESTO 200 (далее по тексту системы) предназначены для измерений характеристик частичных разрядов (ЧР) в изоляции высоковольтного оборудования в соответствии с ГОСТ Р 55191-2012 «Методы испытаний высоким напряжением. Измерения частичных разрядов».

Интервал между поверками (межповерочный интервал) - 2 года.

# **1 ОПЕРАЦИИ ПОВЕРКИ**

1.1 При поверке выполняются операции, указанные в таблице 1.

1.2 При получении отрицательных результатов при выполнении любой из операций поверка прекращается и прибор бракуется.

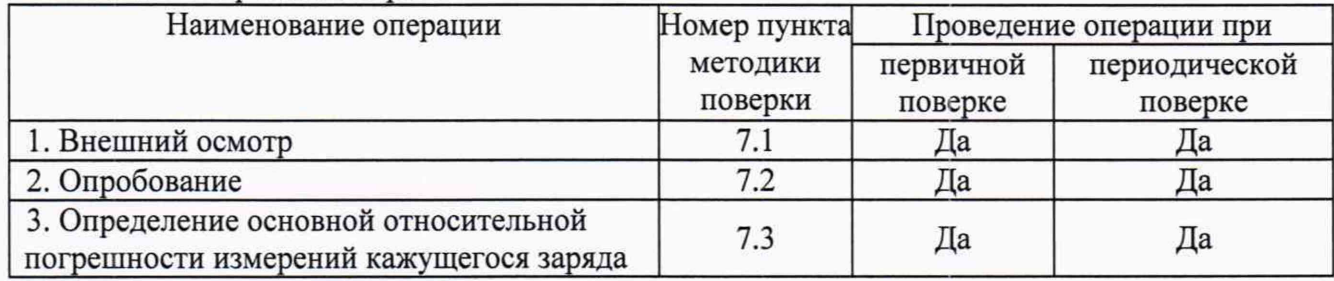

Таблица 1 - Операции поверки

# **2 СРЕДСТВА ПОВЕРКИ**

2.1 При проведении поверки должны применяться средства измерений, перечисленные в таблицах 2 и 3.

2.2 Допускается применять другие средства измерений, обеспечивающие измерение значений соответствующих величин с требуемой точностью.

2.3 Все средства поверки должны быть исправны, поверены и иметь свидетельства (отметки в формулярах или паспортах) о поверке.

| Номер пункта<br>методики<br>поверки | Тип средства поверки                                                                                                    |  |  |
|-------------------------------------|----------------------------------------------------------------------------------------------------|--|--|
| 7.1                                 | Визуально                                                                                                    |  |  |
| 7.2                                 | Осциллограф цифровой запоминающий WaveJet 352.<br>Полоса пропускания 500 МГц. Входное сопротивление 1 МОм. Пределы<br>допускаемой относительной погрешности установки коэффициента<br>отклонения ±1,5 %. Пределы допускаемой относительной погрешности<br>установки коэффициента развертки $\pm 0,001$ %. Время нарастания переходной<br>характеристики 750 пс     |  |  |
| 7.3                                 | Осциллограф цифровой запоминающий WaveJet 352.<br>Полоса пропускания 500 МГц. Входное сопротивление 1 МОм. Пределы<br>погрешности установки коэффициента<br>допускаемой относительной<br>отклонения ±1,5 %. Пределы допускаемой относительной погрешности<br>установки коэффициента развертки $\pm 0,001$ %. Время нарастания переходной<br>характеристики 750 пс. |  |  |

Таблица 2 - Средства поверки

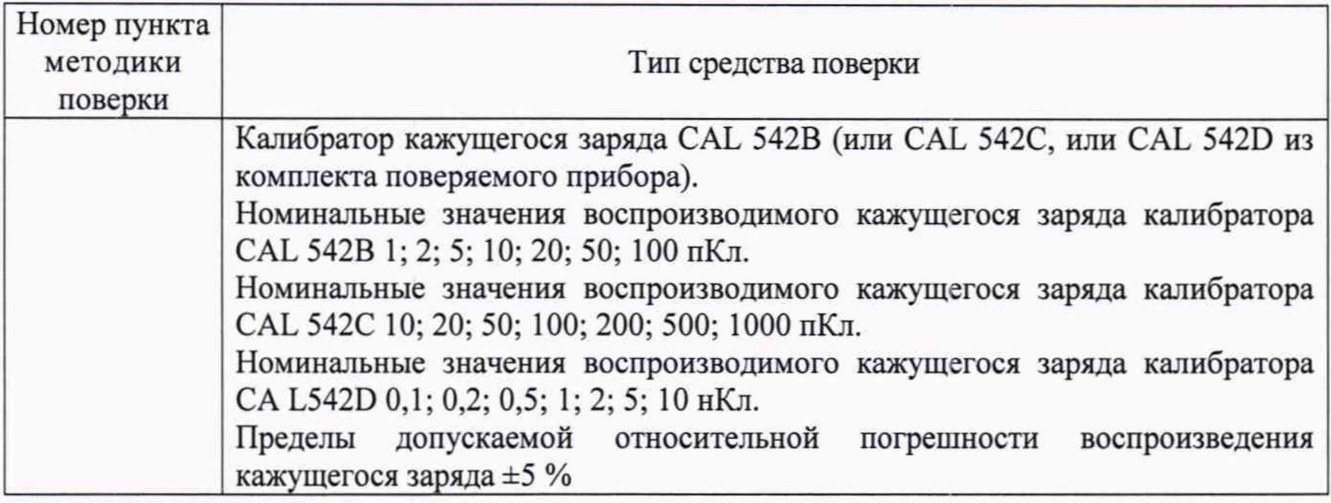

Таблица 3 - Вспомогательные средства поверки

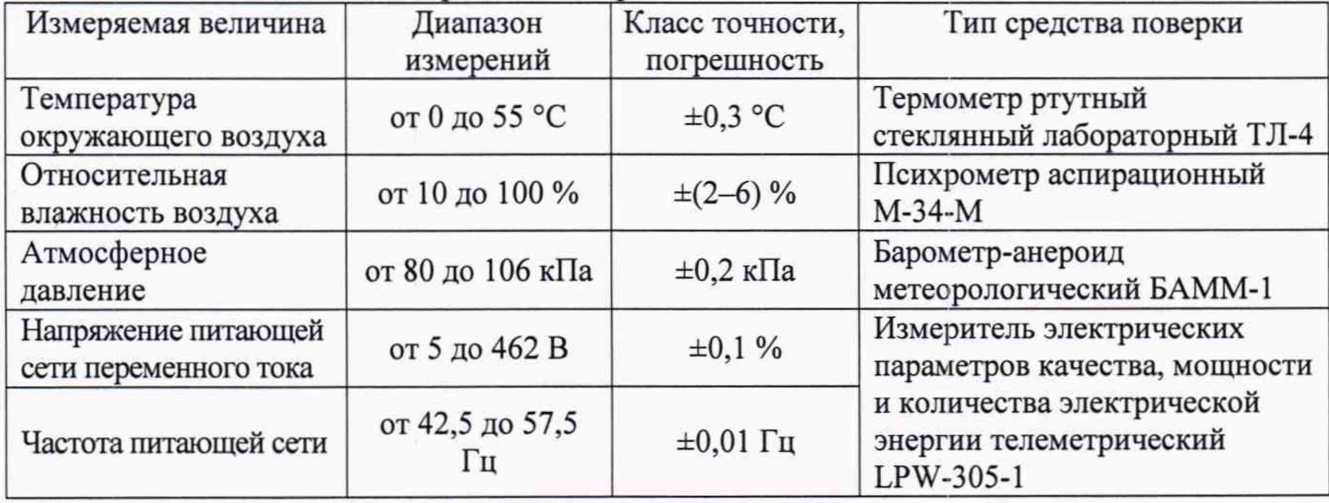

# **3 ТРЕБОВАНИЯ К КВАЛИФИКАЦИИ ПОВЕРИТЕЛЕЙ**

К проведению поверки допускаются поверители из числа сотрудников организаций, аккредитованных на право проведения поверки в соответствии с действующим законодательством РФ, изучившие настоящую методику поверки, руководство по эксплуатации на поверяемое средство измерений и имеющие стаж работы по данному виду измерений не менее 1 года.

### **4 ТРЕБОВАНИЯ БЕЗОПАСНОСТИ**

К проведению поверки допускаются лица, прошедшие проверку знаний правил техники безопасности и эксплуатации электроустановок напряжением свыше 1 кВ и имеющие квалификационную группу по технике безопасности не ниже III.

Все средства измерений, участвующие в поверке должны быть надежно заземлены.

# **5 УСЛОВИЯ ПРОВЕДЕНИЯ ПОВЕРКИ**

При проведении поверки должны соблюдаться следующие условия:

- температура окружающего воздуха от +18 до +28 °С;
- относительная влажность от 30 до 80 %;
- атмосферное давление от 84 до 106 кПа или от 630 до 795 мм. рт. ст.;
- напряжение и частота питающей сети переменного тока (230±23) В, 50 Гц.

# **6 ПОДГОТОВКА К ПОВЕРКЕ**

Перед поверкой должны быть выполнены следующие подготовительные работы:

- 1. Проверены документы, подтверждающие электрическую безопасность.
- 2. Проведены технические и организационные мероприятия по обеспечению безопасности проводимых работ в соответствии с действующими положениями ГОСТ 12.2.007.0-75 и ГОСТ 12.2.007.3-75.
- 3. Средства измерения, используемые при поверке, подготовлены к работе согласно их руководствам по эксплуатации.

Общий вид датчиков ЧР МСС 124, устройства сбора данных OMS 841, контроллера волоконно-оптической связи MCU 506-2 и калибратора заряда CAL 542 представлены на рисунках  $1 - 4$ .

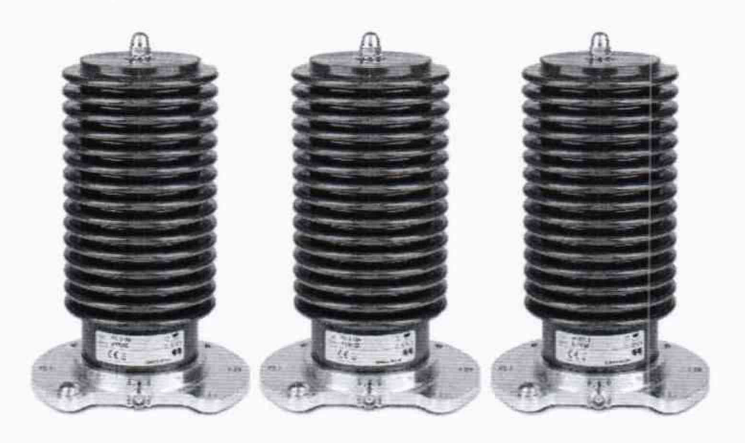

Рисунок 1 - Общий вид датчиков ЧР МСС 124

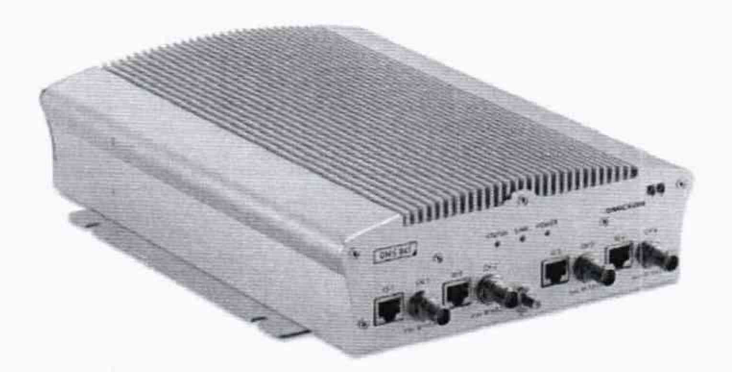

Рисунок 2 - Общий вид устройства сбора данных OMS 841

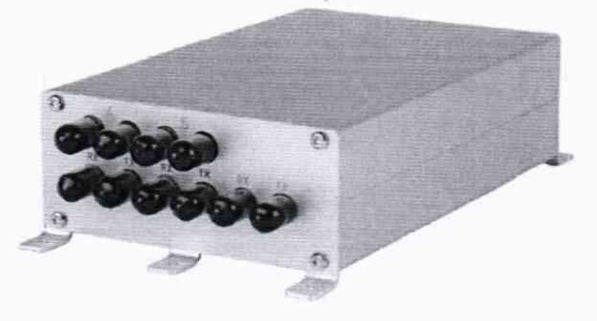

Рисунок 3 - Общий вид контроллера волоконно-оптической линии MCU 506-2

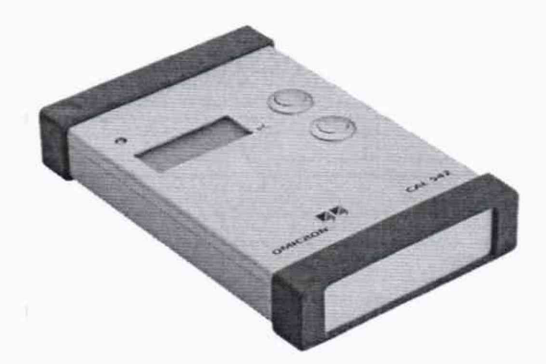

Рисунок 4 - Общий вид калибратора кажущегося заряда CAL 542

Общий вид системы MONTESTO 200, включающей в свой состав OMS 841, MCU 506-2 и компьютер с ПО, представлен на рисунке 5.

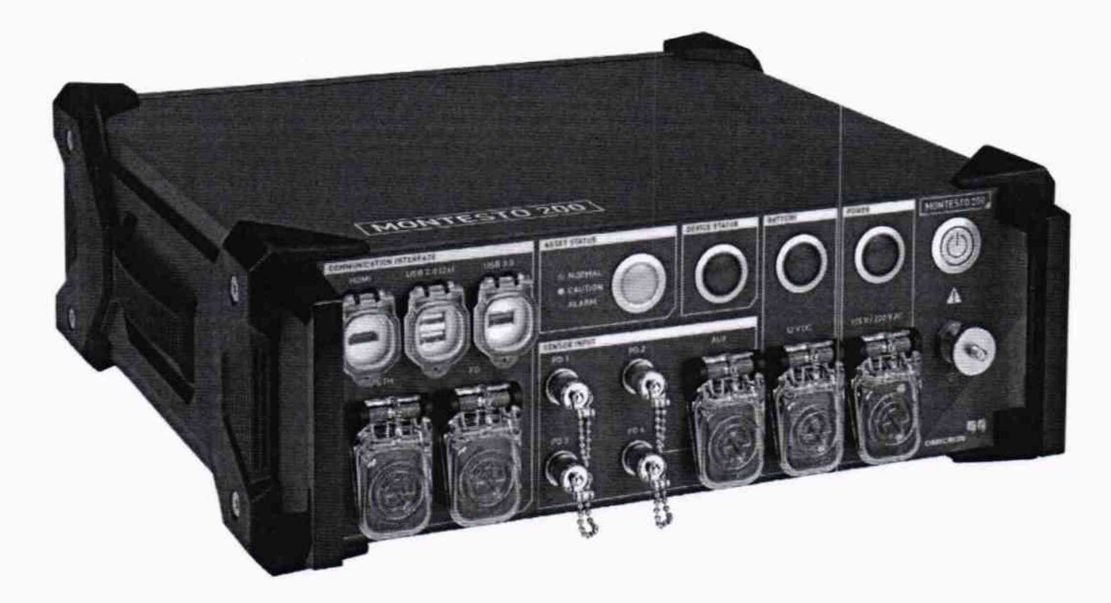

Рисунок 5 - Общий вид основного блока системы MONTESTO 200

Пример схемы подключения устройства OMS 841 для поверки измерительных каналов ЧР представлен на рисунке 6. Перечень оборудования схема представлен в таблице 4.

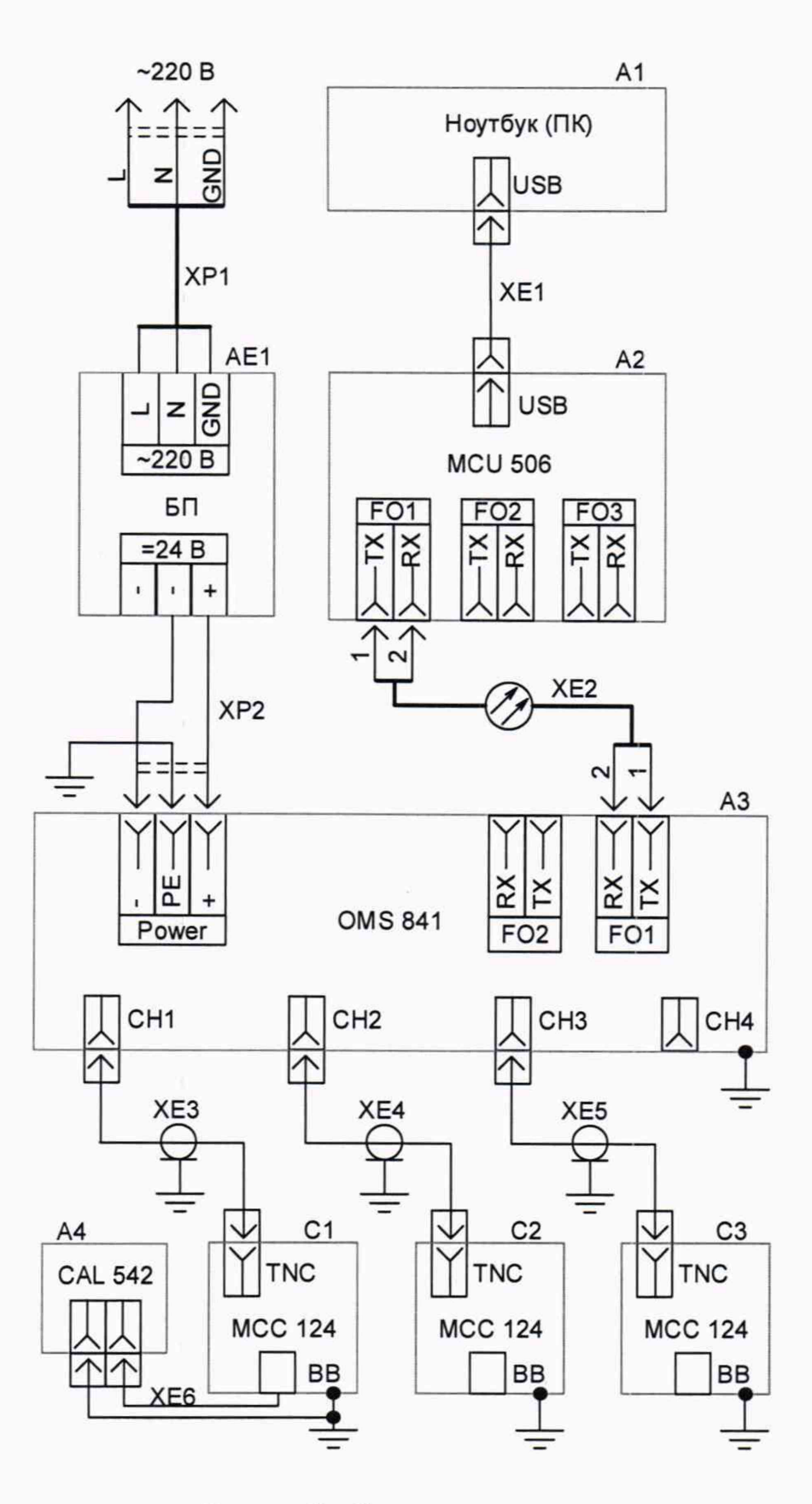

Рисунок 6 - Схема подключения

| Поз.            | $-11$<br>Наименование                                        | Кол-         | Примечание                                |
|-----------------|--------------------------------------------------------------|--------------|-------------------------------------------|
| обозначение     |                                                              | <b>BO</b>    |                                           |
| A1              | Ноутбук (персональный компьютер)                             | 1            | <b>ITO OMICRON OMS System</b><br>Software |
| A2              | Контроллер волоконно-оптической связи<br><b>MCU 506-2</b>    | 1            |                                           |
| A <sub>3</sub>  | Устройство сбора данных OMS 841                              | 1            |                                           |
| A <sub>4</sub>  | Калибратор кажущегося заряда CAL 542                         | 1            |                                           |
| AE1             | Блок питания ML30.241 220/24 В 18 Вт                         | 1            |                                           |
| C1C3            | Датчик ЧР МСС 124                                            | 3            | или аналог                                |
| XE1             | Кабель USB 2.0 Am-Bm                                         | 1            |                                           |
| XE <sub>2</sub> | Оптический патчкорд DPC-MM50-LC-<br>$ST-3$                   | $\mathbf{1}$ |                                           |
| <b>XE3XE5</b>   | Кабель<br>измерительный<br>коаксиальный<br><b>BNC-TNC</b>    | 3            |                                           |
| XE <sub>6</sub> | Кабель<br>калибратора<br>ДЛЯ<br>подачи<br>частичных разрядов | 1            |                                           |
| XP <sub>1</sub> | Шнур питания ~230 В, евровилка                               | 1            |                                           |
| XP <sub>2</sub> | Шнур питания = 24 В                                          | 1            |                                           |
|                 | Комплект для заземления                                      | 1            |                                           |

 $T_2$ блица  $A = \Pi$ ерецент оборудования

Перед сборкой схемы осуществляется проверка комплектности и проверка отсутствия механических повреждений оборудования.

Подключение устройств к защитному заземлению осуществляется с помощью заземляющего кабеля сечением на менее 6 мм<sup>2</sup>.

#### Подключение контроллера MCU 506-2 к USB-порту ПК

К ноутбуку (персональному компьютеру) подключается только контроллер волоконнооптической линии MCU 506-2, устройство OMS 841 при этом может быть отключено.

Подсоедините USB кабель к разъему на контроллере MCU 506-2 и к порту USB ноутбука. MCU 506-2 получает питание по USB-интерфейсу. Дополнительный источник питания не требуется.

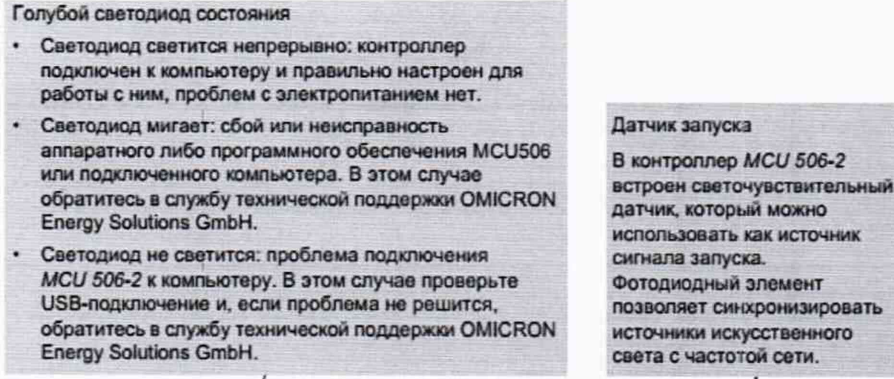

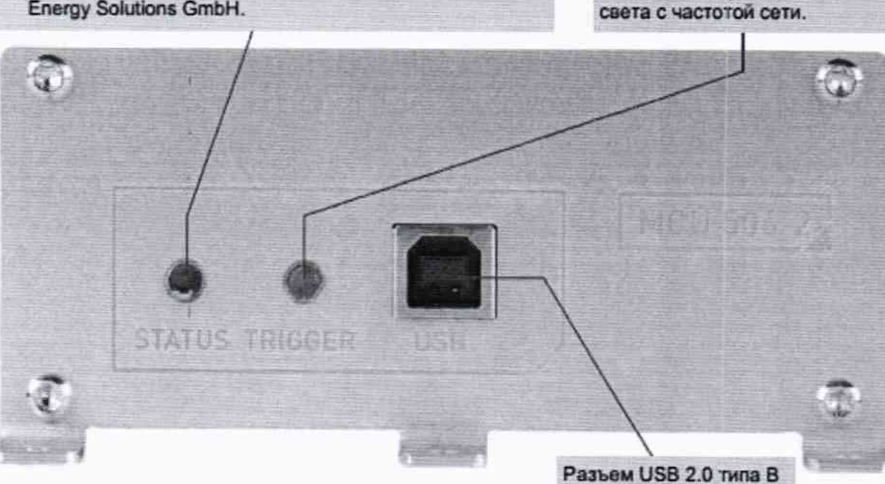

Рисунок 7 - Передняя панель контроллера MCU 506-2

Для проверки правильности установки драйвера откройте на ноутбуке «Диспетчер устройств». В нем раскройте группу «OMICRON Control Units». В этой группе должно появится устройство «OMICRON MCU 506» (см. Рисунок 8).

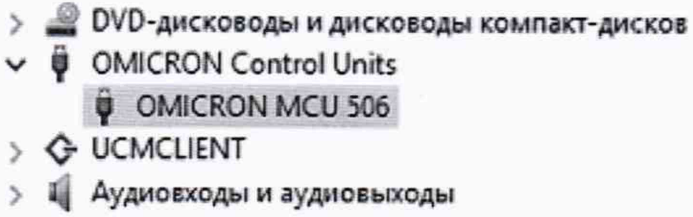

> L.J Видеоадаптеры

Рисунок 8 - Контроллер MCU 506 в «Диспетчере устройств»

Если устройство не появилось в этой группе, то убедитесь, что соединение с компьютером произведено корректно, затем попробуйте отключить устройство от ПК и через 30 секунд подключите.

#### Подключение устройства OMS 841 к контроллеру MCU 506-2

Устройство OMS 841 подключается к контроллеру MCU 506-2 с помощью дуплексного оптического патчкорда DPC-MM50-LC-ST-3. Подсоедините патчкорд коннекторами типа LS к первичному оптическому разъему F01 устройства OMS 841 (см. Рисунок 9), а коннекторами типа ST к первой группе портов RX-TX контроллера MCU 506 (см. Рисунок 10).

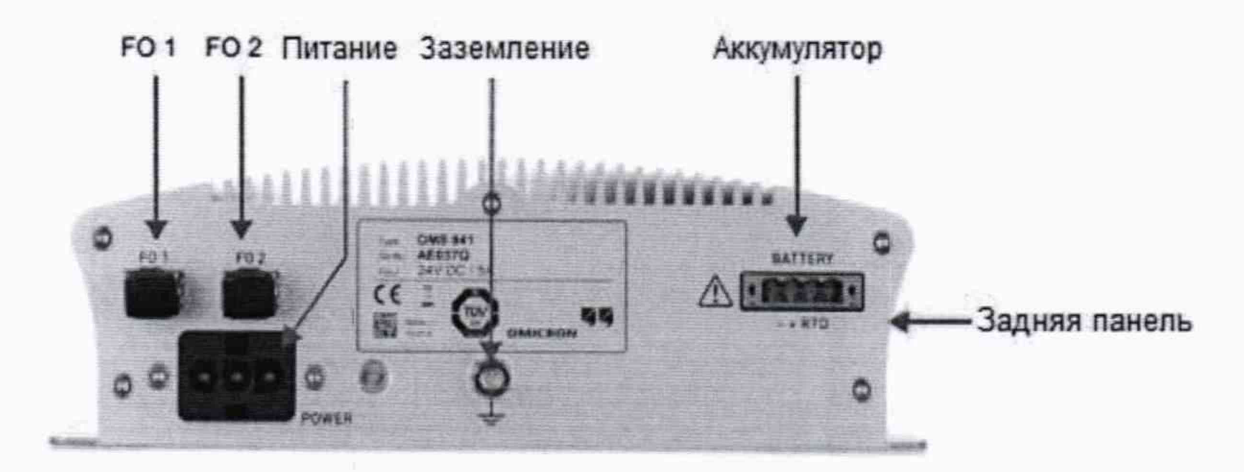

Рисунок 9 - Задняя панель устройства OMS 841

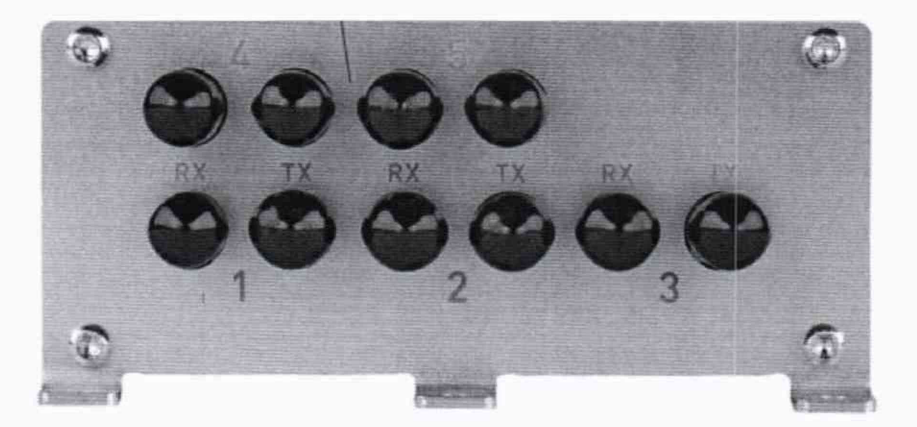

Рисунок 10 -Задняя панель контроллера MCU 506-2

В системах MONTESTO 200 все необходимые межблочные соединения выполнены внутри устройства и для выполнения поверки к нему необходимо подключить только монитор и датчики.

**Подключение датчика ЧР МСС 124 к устройству OMS 841, системе MONTESTO** 200

Датчик ЧР МСС 124 (МСС 117) подключается к устройству OMS 841 с помощью коаксиального кабеля, у которого с одной стороны штекер BNC, с другой стороны штекер TNC. Подключите штекер TNC коаксиального кабеля к разъему TNC конденсатора связи МСС (см. Рисунок 11), а штекер BNC к разъему **СН** 1 устройства OMS 841 (см. Рисунок 12).

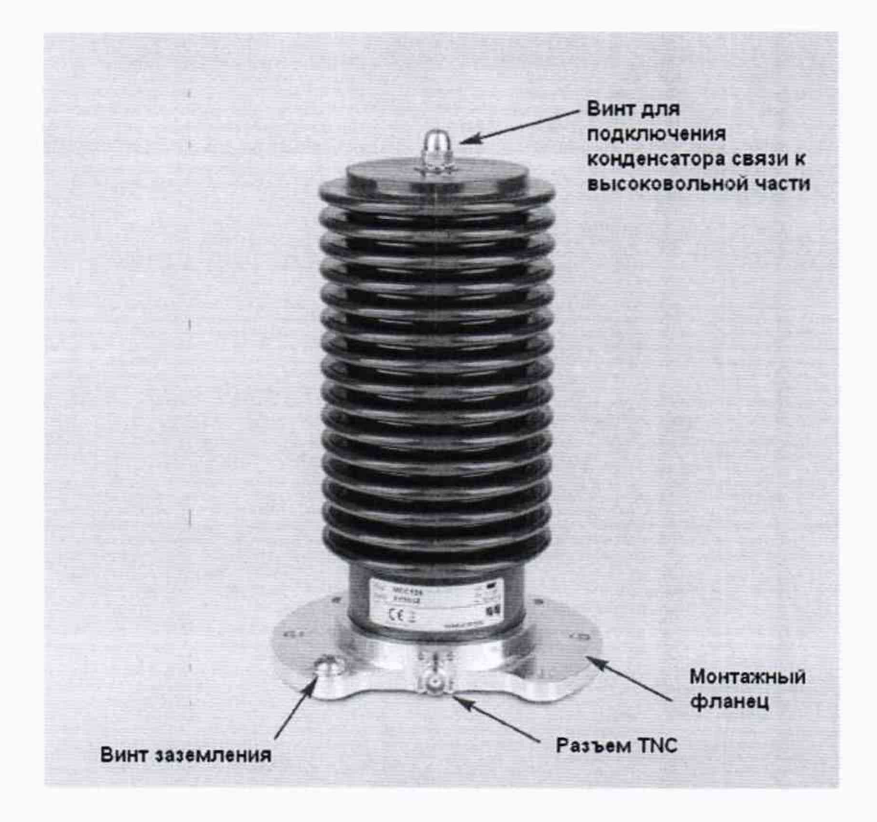

Рисунок 11 - Датчик ЧР МСС 124

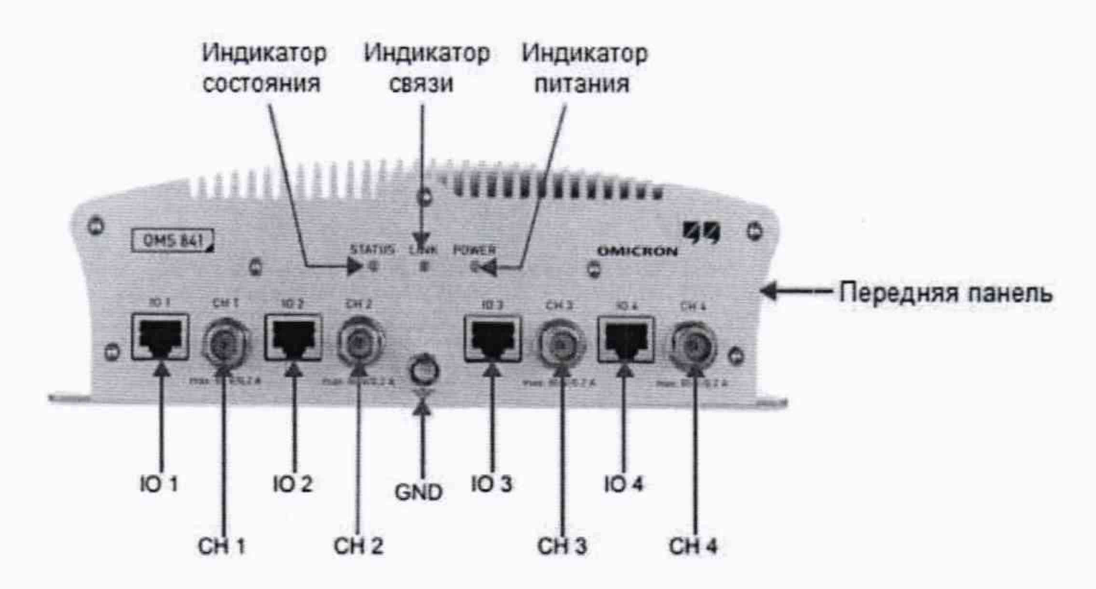

Рисунок 22 - Передняя панель устройства OMS 841

Аналогично подключите еще 2 датчика ЧР МСС к разъемам СН 2 и СН 3 устройства OMS 841.

Аналогичные измерительные входы MONTESTO 200 имеют маркировку PD1, PD2 и PD3, и представлены на Рисунке 13.

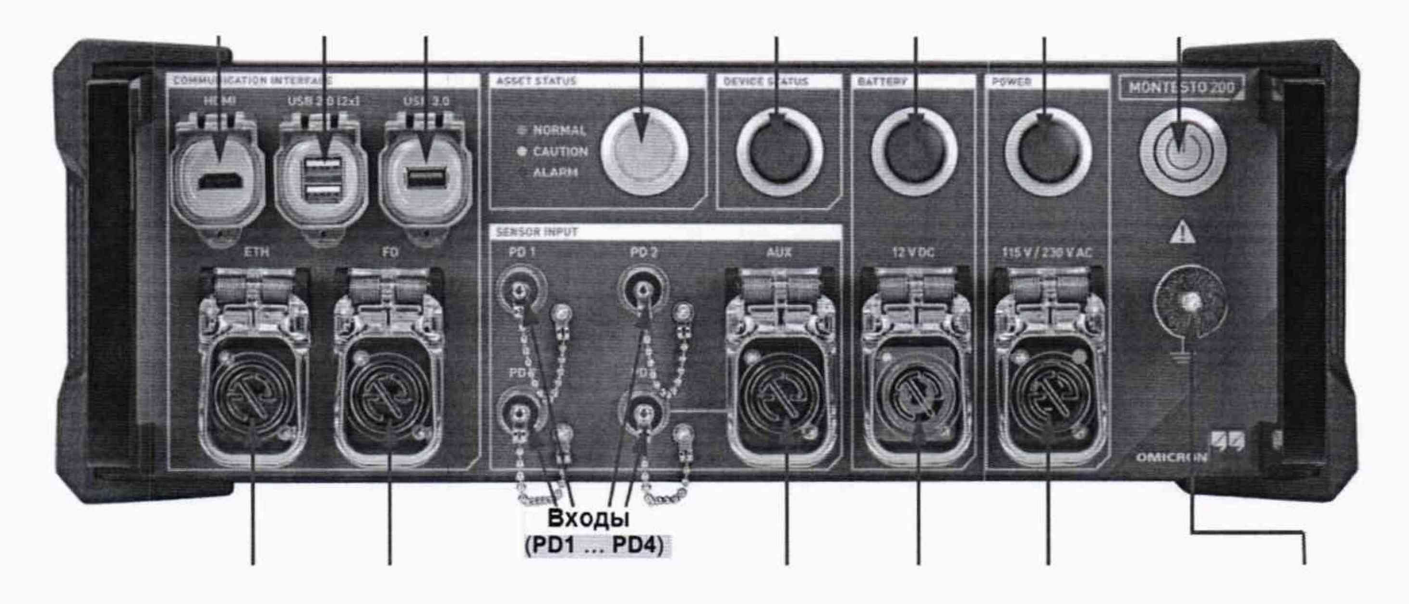

Рисунок 33 - Передняя панель системы MONTESTO 200

#### **Подключение питания устройства OMS 841**

Подключите штекер провода питания в разъем «POWER» устройства OMS 841 (см. Рисунок 14). Свободные концы провода питания подключите к источнику питания 24 В (красный - «+24 В», черный - «-24 В», желто-зеленый - земля). Рекомендуется использовать источник питания из комплекта поставки (тип PULS ML30.241). Подайте напряжение на источник питания.

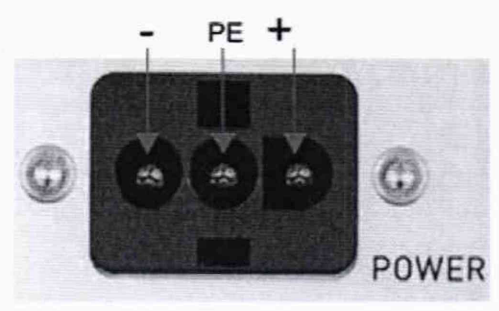

Рисунок 14 - Разъем «POWER» устройства OMS 841

### **7 ПРОВЕДЕНИЕ ПОВЕРКИ**

#### 7.1 Внешний осмотр

При проведении внешнего осмотра должно быть установлено соответствие прибора следующим требованиям:

- 1. Комплектность и маркировка должны соответствовать руководству по эксплуатации.
- 2. Все органы управления и коммутации должны действовать плавно и обеспечивать надежность фиксации во всех позициях.
- 3. Не должно быть механических повреждений корпуса, лицевой панели, дисплея, органов управления. Незакрепленные или отсоединенные части прибора должны отсутствовать. Внутри корпуса не должно быть посторонних предметов. Все надписи на панелях должны быть четкими и ясными.
- 4. Все разъемы, клеммы и измерительные провода не должны иметь повреждений и должны быть чистыми.

При наличии дефектов поверяемый прибор бракуется и направляется в ремонт.

#### 7.2 Опробование

При опробовании выполнить следующие операции:

1. Выполните проверку версии ПО согласно инструкции. Для этого необходимо использовать ярлык на рабочем столе «OMS System Software» или в меню «МЕНЮ  $\Pi$ УСК»  $\rightarrow$  ПРОГРАММЫ  $\rightarrow$  OMICRON  $\rightarrow$  OMS System Software (ярлык).

Версия ПО отображается в нижнем правом углу окна программы (OMS System Software v.1.06.0252.PR1) и должна быть не ниже v.1.06.0220 PR1.

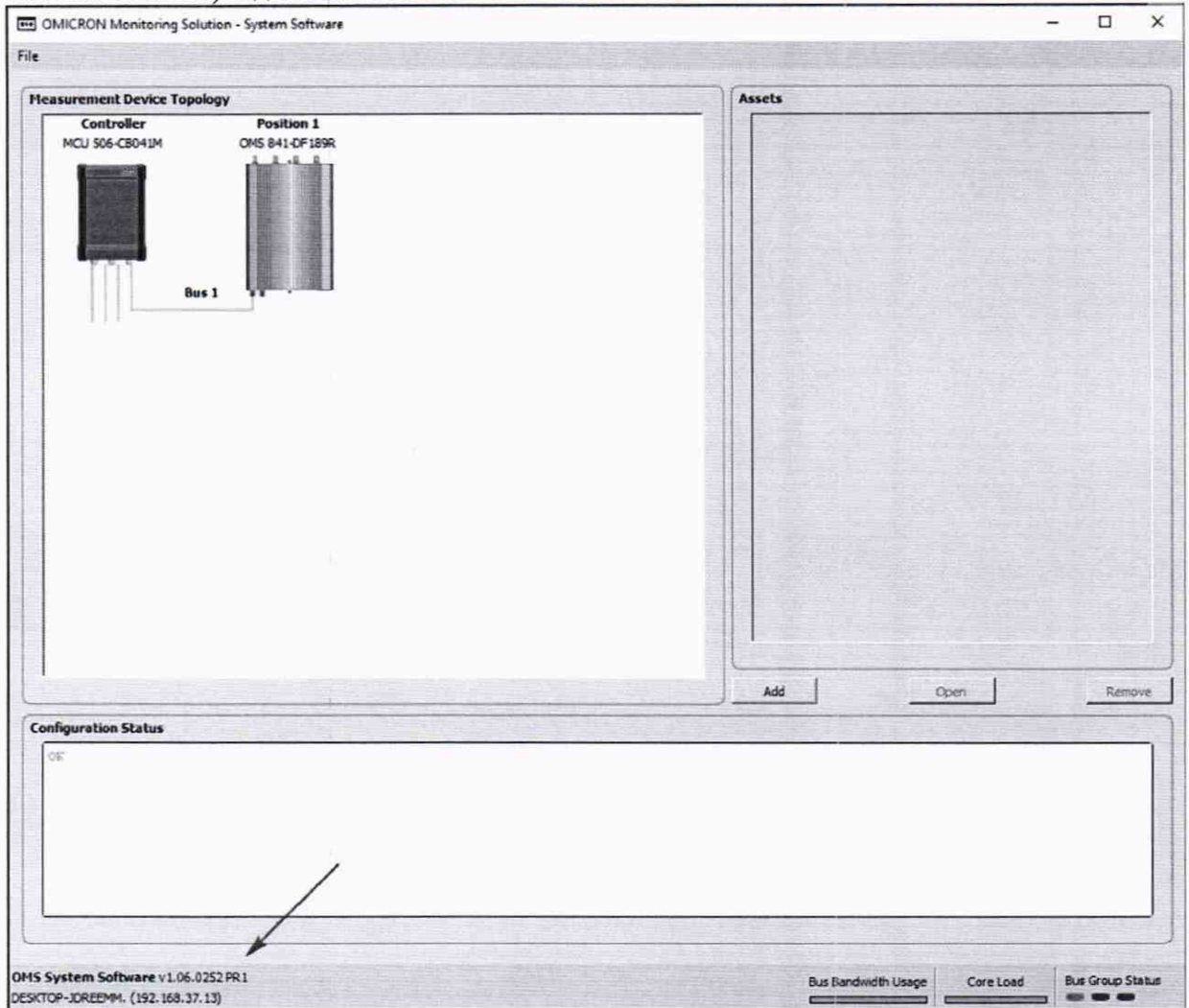

- 2. Подключить к выходу калибратора CAL542B (CAL542C, CAL542D) осциллограф.
- 3. Включить калибратор и установить на выходе минимальное значение величины кажущегося заряда 0,001 (0,01 или 0,1) нКл.
- 4. Органами управления осциллографа добиться наблюдения на экране последовательности импульсов калибратора.
- 5. Увеличивая значения кажущегося заряда калибратора, наблюдать на экране осциллографа изменение амплитуды импульсов.
- 6. Выключить калибратор.
- 7. Подключить калибратор к входу системы.
- 8. Органами управления системы (ПО «OMICRON», установленного на ноутбуке) добиться наблюдения на экране последовательности импульсов калибратора выполнив следующие действия:
- 9. Включить калибратор и установить на выходе минимальное значение величины кажущегося заряда 0,001 (0,01 или 0,1) нКл.
- 10. Увеличивая значения кажущегося заряда калибратора, наблюдать на экране ноутбука системы изменение амплитуды импульсов.
- 11. Выключить калибратор и систему.

Результат опробования считается положительным, если все вышеперечисленные операции прошли успешно.

При неверном функционировании прибор бракуется и направляется в ремонт.

#### **Запуск и предварительная настройка ПО OMS System Software осуществляется в соответствии с Руководством по эксплуатации**

Для запуска ПО OMS System Software используйте ярлык на рабочем столе «OMS System Software» или в меню «МЕНЮ ПУСК» → ПРОГРАММЫ → OMICRON → OMS System Software (ярлык).

Связь между программным обеспечением и подключенными устройствами (MCU 506-2 и OMS 841) устанавливается автоматически. Это может занять несколько секунд, после чего устройства отображаются в верхней левой части окна.

В секции «Assets» правой части программы с помощью соответствующих кнопок могут быть добавлены новые или открыты существующие конфигурации устройств.

Загрузка существующей конфигурации осуществляется через пункт меню «File» - «Load Config» (см. Рисунок 15).

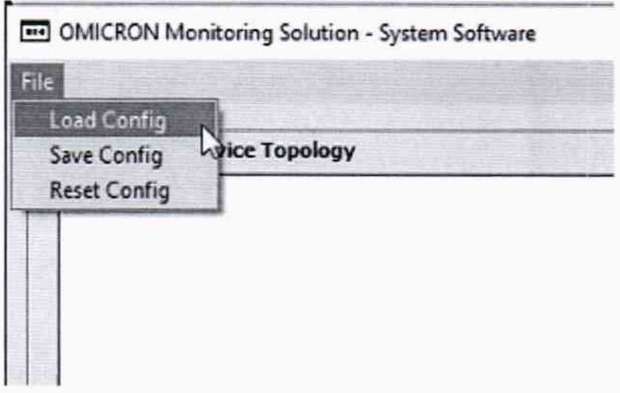

Рисунок 15 - Загрузка конфигурации

Для добавления новой конфигурации щелкните на кнопку «Add» секции «Assets» (см. Рисунок 16).

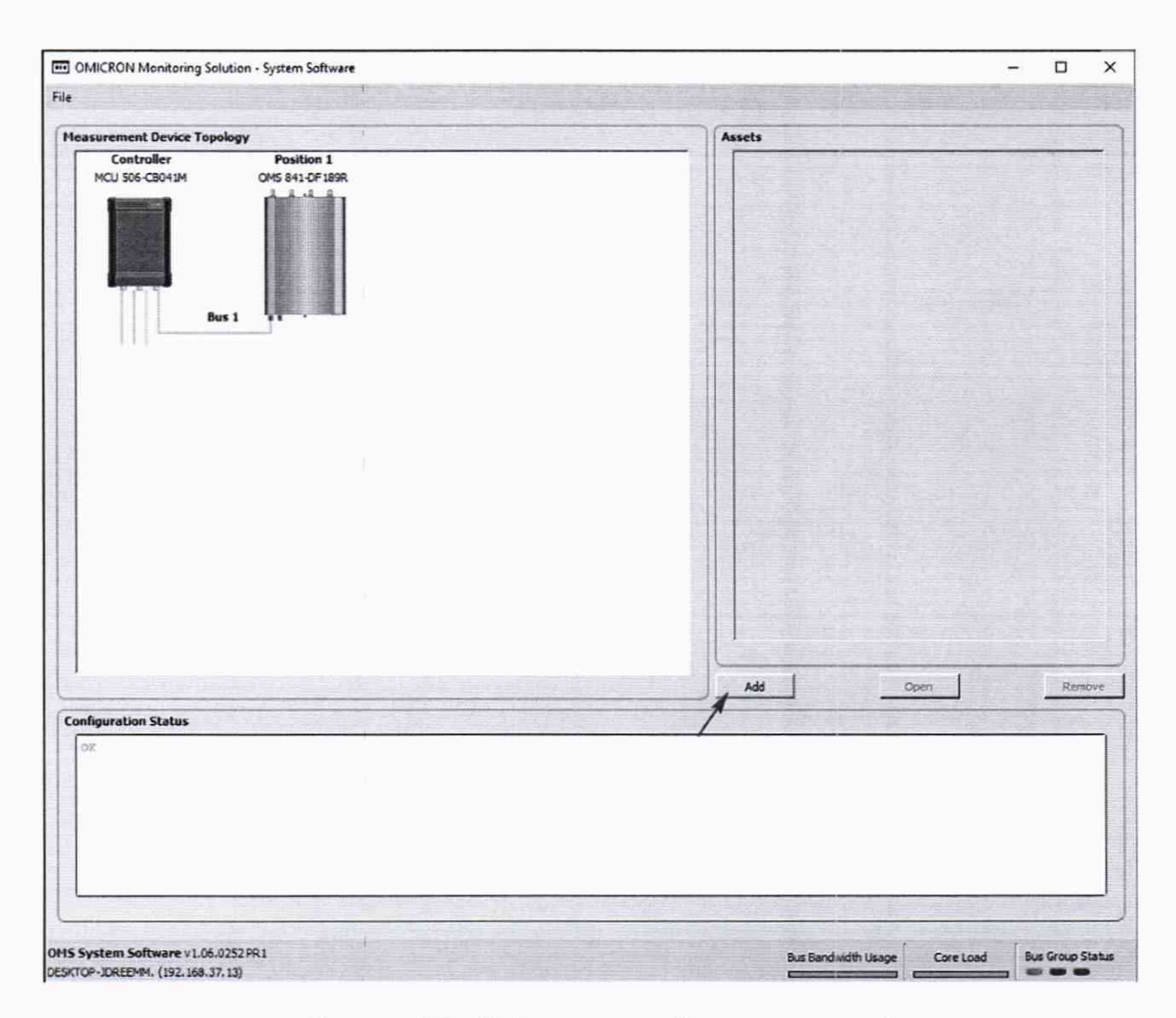

Рисунок 16 - Добавление конфигурации устройств

В открывшемся окне на вкладке «Asset Definition» укажите наименование и тип конфигурации, например, «Test Configuration», тип «Rotating Machines» (см. Рисунок 17). Ниже на данной вкладке представлены четыре секции для настройки источников сигналов измерения частичных разрядов. В данных секциях отображена информация о том, какие каналы устройства OMS 841 задействованы (поле «Source» и какие измерения будут производиться (флажок «PD Measurement»). Секции «Phase 1», «Phase 2», «Phase 3» зарезервированы для сбора информации с датчиков фаз А, В и С. Секция «Additional Source» в данном случае не используется.

В полях «Name» и «Source» секции «Phase 1», укажите наименование фазы и выберите источник «Channel 1» устройства OMS 841, MONTESTO 200.

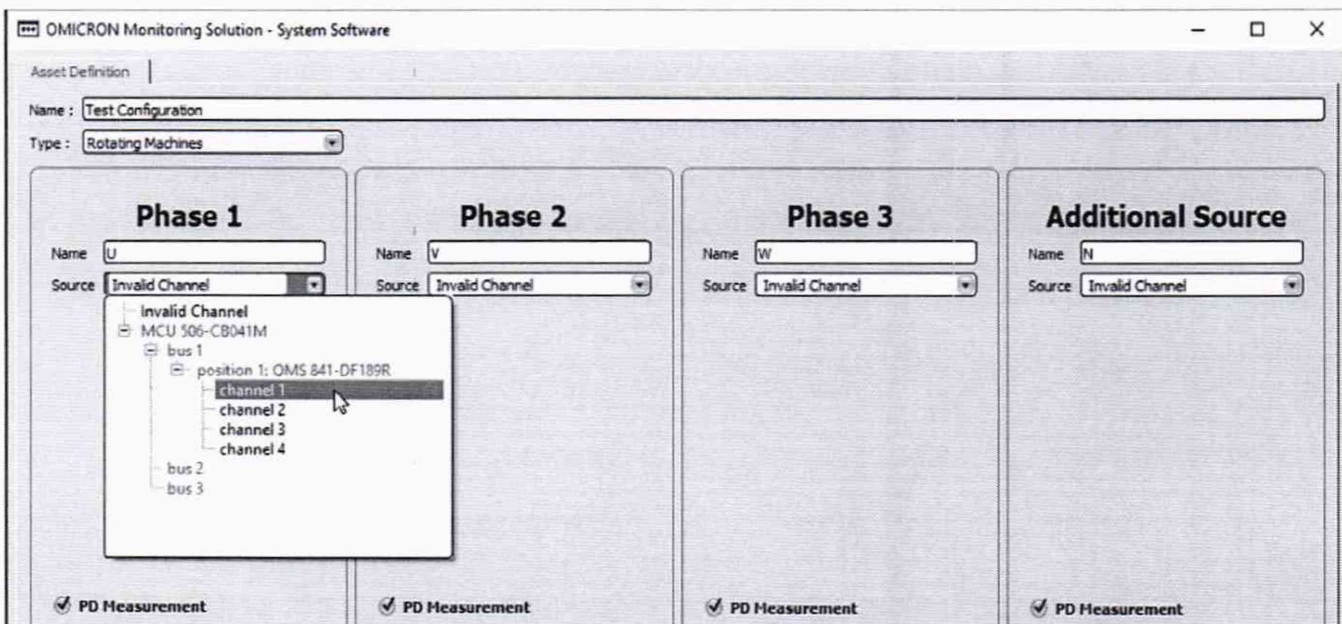

Рисунок 17 - Конфигурирование вкладки «Asset Definition»

Аналогично укажите настройки для секций «Phase 2», «Phase 3» (см. Рисунок 18) и нажмите на кнопку «Next» в нижней части окна программы.

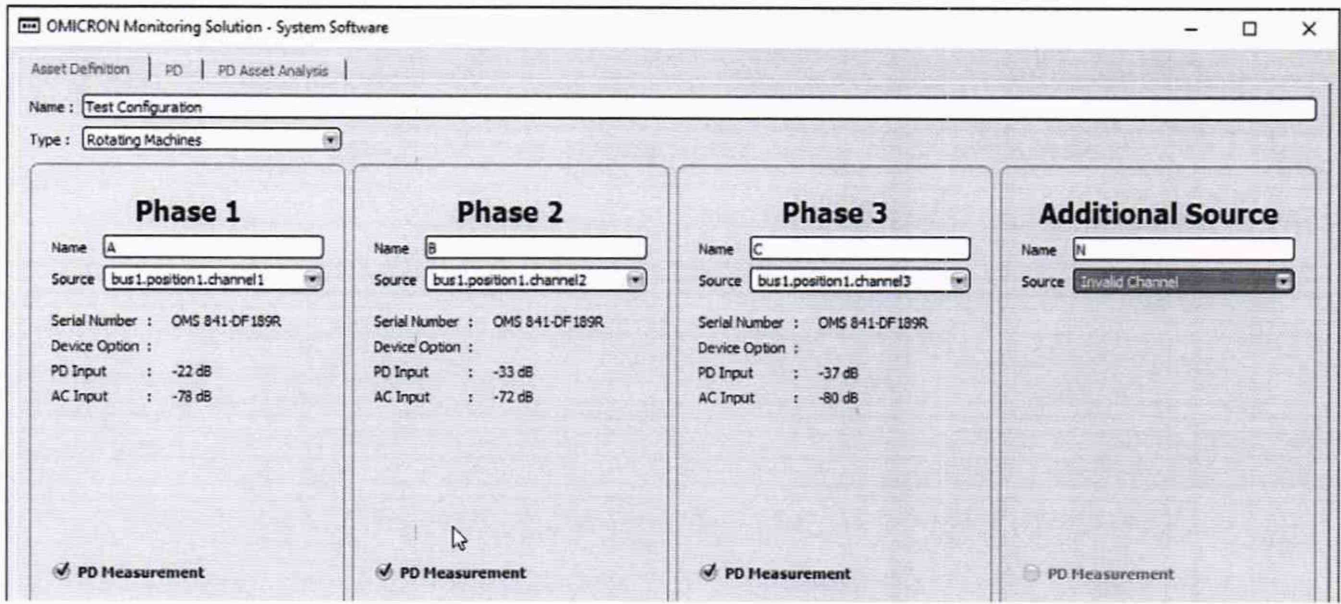

Рисунок 18 - Настройки вкладки Asset Definition

После нажатия кнопки «Next» откроется следующая вкладка - «PD», которая имеет дополнительные вкладки, названные в соответствии с их источником измерения (см. Рисунок 19). В случае трех фаз это будет:

- A (bus1.position1.channel1) для Phase 1;
- B (bus1.position1.channel2) для Phase 2;
- С (bus1.position1.channel3) для Phase 3.

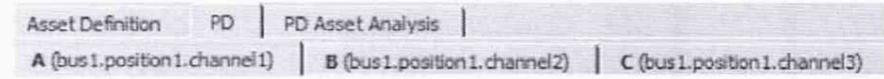

Рисунок 19 - Дополнительные вкладки PD для каждого канала измерения

Открывая каждую из дополнительных вкладок можно изменить настройки измерения частичных разрядов для каждого канала и в реальном времени получить непосредственные измерения параметров частичных разрядов по данному каналу (см. Рисунок 20).

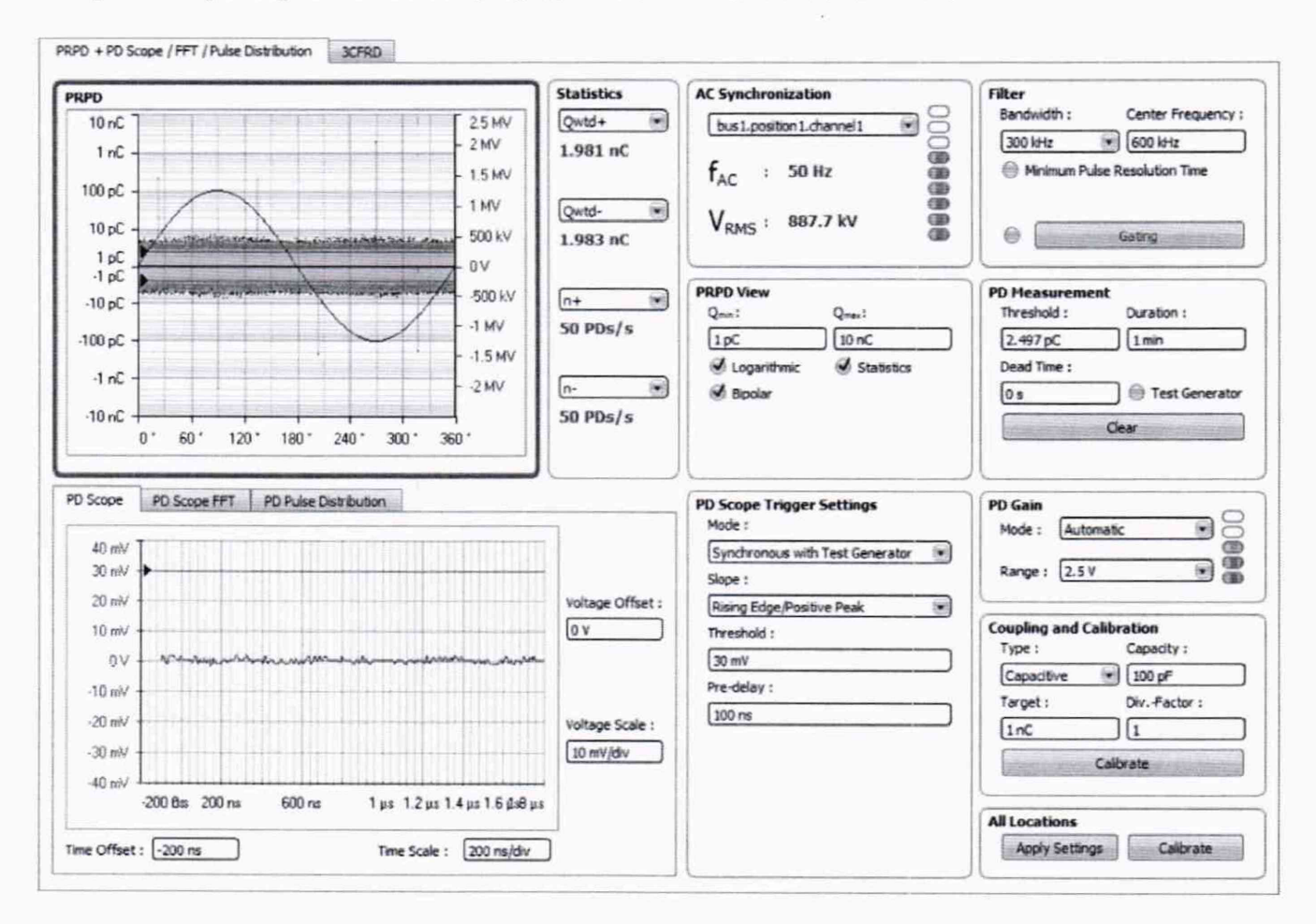

Рисунок 20 - Вкладка настроек для измерительного канала

#### Расчет калибровочного коэффициента измерительных каналов

Для расчета калибровочного коэффициента измерительного канала СН 1 перейдите на дополнительную вкладку «A (bus1.position1.channel1)» (см. Рисунок 19).

Для измерений частичных разрядов предусмотрен настраиваемый полосовой фильтр (см. Рисунок 21), для которого задается ширина полосы пропускания (Bandwidth) и центральная частота (Center Frequency). Установите необходимые настройки полосового фильтра (ширина полосы пропускания - 150 кГц, центральная частота - 300 кГц) для нового или вновь вводимого оборудования. Для действующей системы необходимо сохранить текущие настройки фильтров.

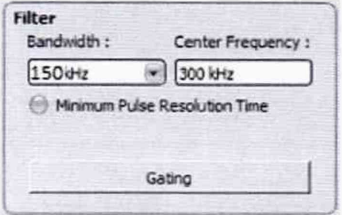

Рисунок 21 - Настройка полосового фильтра

В секции «Coupling and Calibration» (см. Рисунок 22) указывается тип датчика «Туре», емкость датчика «Capacity», величина частичного заряда «Target», который подается при калибровке и калибровочный коэффициент «Div.-Factor», равный по умолчанию «1». При

выборе типа датчика «Туре» в поле «Capacity» номинальная емкость устанавливается автоматически. В случае использования сторонних датчиков, номинальная емкость может быть скорректирована.

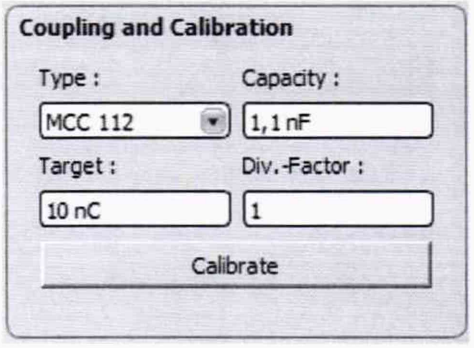

Рисунок 22 - Окно выбора типа датчика и калибровочного коэффициента

В поле «Туре» и «Capacity» установите тип и емкость конденсатора связи, подключенного к устройству OMS 841, MONTESTO 200 (в данном случае МСС 124 и 1,1 nF). В поле «Target» укажите максимальную величину подаваемого калибратором частичного заряда-10 nC, 1 пС или 100 рС. В случае использования датчика ВЧТТ выбирается МСТ 120.

Опробование производится на отключенном и расшинованном высоковольтном оборудовании. Для подачи частичных зарядов используется калибратор заряда CAL 542.

Калибратор заряда CAL 542 имеет в комплекте кабель для подачи частичного заряда. К калибратору этот кабель подключается разъемом типа BNC. На другом конце имеется две клеммы типа «крокодил» красного и черного цвета. Клемма красного цвета должна быть подключена к винту подключения конденсатора связи к высоковольтной части (см. Рисунок 11), клемма черного цвета должна быть подключена к месту соединения конденсатора связи с кабелем заземления.

На лицевой стороне калибратора имеются две кнопки, с помощью которых выбирается величина подаваемого частичного заряда. Путем последовательного нажатия на одну из двух кнопок установите максимальное значение подаваемого заряда равным 10 нКл (10 nC), 1 нКл (1 пС) или 100 пКл (100 рС), в зависимости от типа используемого калибратора.

При нажатии кнопки «Calibrate» (см. Рисунок 20), начинается процесс калибровки канала измерения. Расчет калибровочного коэффициента производится автоматически, результат выводится в поле «Div.-Factor».

После расчета калибровочного коэффициента убедитесь, что в секциях «PRPD» и «PD Statistics» (см. Рисунок 23) измеренные значения параметров частичных разрядов соответствуют значениям заряда, подаваемым калибратором с погрешностью не более ±5 %.

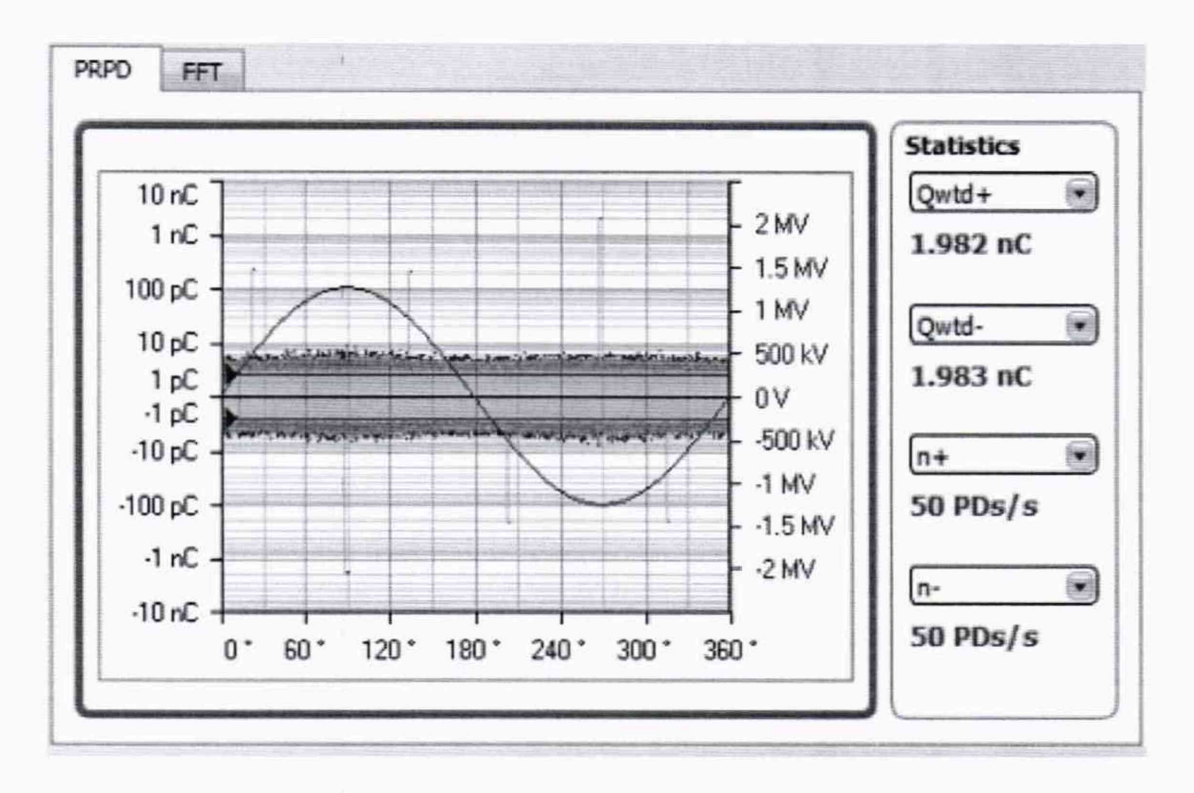

Рисунок 23 - Окно с текущими значениями параметров частичных разрядов

 $7.3$ Определение основной относительной погрешности измерений кажущегося заряда

Определение погрешности измерений кажущегося заряда системой производить по методике раздела 3 «Поверка и градуировка» ГОСТ 20074-83 «Электрооборудование и электроустановки. Метод измерения характеристик частичных разрядов» и указаниями, приведенными ниже.

Результаты поверки прибора считаются удовлетворительными, если во всех поверяемых точках относительная погрешность измерений кажущегося заряда не превышает  $\pm 5$  %.

В качестве генератора прямоугольных импульсов, применяемого в ГОСТ 20074-83, использовать калибратор кажущегося заряда CAL 542B (CAL 542C, CAL 542D) из комплекта поверяемого прибора или другой калибратор с аналогичными характеристиками.

До этого необходимо сначала определить погрешность воспроизведения кажущего заряда калибратора CAL 542B (CAL 542C, CAL 542D).

Определение погрешности воспроизведения кажущего заряда калибратора CAL 542B (CAL 542C, CAL 542D) производить по методике Приложения А, метод А.3 ГОСТ Р 55191-2012 (МЭК 60270:2000) «Методы испытаний высоким напряжением. Измерения частичных разрядов» с учетом дополнительных требований, приведенных ниже.

Действительное значение нагрузочного резистора должно быть определено  $\mathbf c$ погрешностью не хуже ±1 %. Длина соединений между калибратором, резистором и осциллографом не должна превышать 10 см.

Определение относительной погрешности воспроизведения кажущегося заряда производить в следующем порядке (далее в качестве примера будет использоваться калибратор CAL 542D):

- 1. Собрать схему измерений, изображенную на рисунке 24. Значение нагрузочного резистора Rm = 200 Ом. Входное сопротивление осциллографа 1 МОм.
- 2. Установить на осциллографе максимальную полосу пропускания (500 МГц).
- 3. Органами управления калибратора установить на его выходе величину заряда, равную 0,1 нКл. Полярность выходных импульсов - положительная.
- 4. Органами управления осциллографа добиться наблюдения на экране одиночного импульса максимальной величины.

5. Органами управления осциллографа выбрать пункт меню «Измерение площади сигнала (интеграла сигнала)».

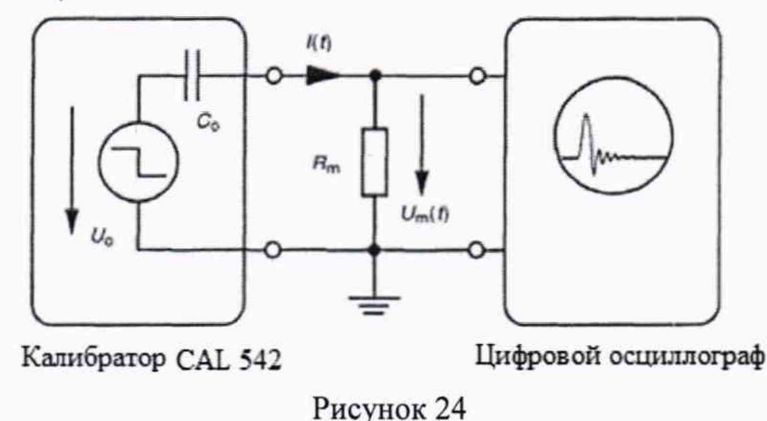

6. Установить положение вертикальных курсоров в соответствие с рисунком 25.

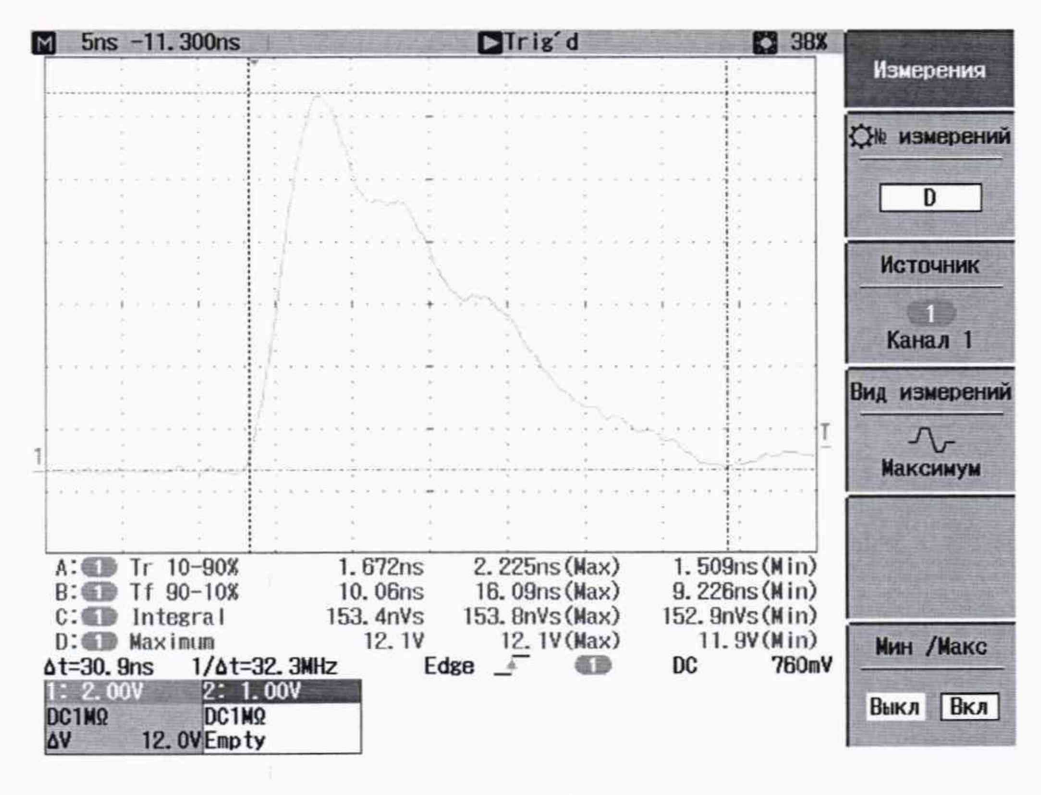

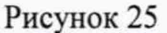

- 7. Зафиксировать значение интеграла импульса калибратора, измеренное осциллографом в строке «Integral».
- 8. Вычислить воспроизводимый кажущийся заряд калибратора (Qx) по формуле:

$$
Q_x = \frac{1}{\text{Rm}} \int \text{Um}(t)dt \tag{1}
$$

- Rm нагрузочный резистор с номинальным сопротивлением 200 Ом; где  $\int Um(t)dt$  – измеренный осциллографом интеграл импульса, В.с.
	- 9. Определить относительную погрешность воспроизведения кажущегося заряда по формуле:

$$
\delta Q = \frac{Q_x - Q_0}{Q_0} * 100\% \tag{2}
$$

- $r$ ле  $Q_x$  измеренное значение воспроизводимого кажущегося заряда калибратора, н $K\pi$ ;  $Q_0$  - номинальное значение воспроизводимого кажущегося заряда калибратора, нКл.
	- 10. Провести измерения по п.п.  $3 9$  для остальных положений переключателя величины заряда калибратора (0,1; 0,2; 0,5; 1; 2; 5; 10 нКл).
	- 11. Провести измерения по п.п.  $3-10$  для отрицательной полярности выходных импульсов. Результаты поверки прибора считаются удовлетворительными, если во всех поверяемых

точках относительная погрешность воспроизведения кажущегося заряда не превышает ±5 %.

При невыполнении этих требований, прибор бракуется и направляется в ремонт.

Выполнить поверку канала измерения системы с подачей на датчик сигнала максимального значения от калибратора CAL 542 с выполнением процедуры калибровки канала нажатием кнопки «Calibrate» (см. Рисунок 22). После расчета калибровочного коэффициента убедитесь, что в секциях «PRPD» и «PD Statistics» (см.

РисунокЗ) измеренные значения параметров частичных разрядов соответствуют значениям заряда, подаваемым калибратором с погрешностью не более ±5 %. Проведите измерения при значениях заряда калибратора 50, 20, 10 и 5 % от максимального значения. Полученные данные поверки каналов заносятся в Таблицу 5.

Аналогичным образом произведите поверку каналов «СН 2» и «СН 3» устройства OMS 841, MONTESTO 200 (соответственно вкладка «B (bus1.position1.channel2») и «С (bus 1.positionl.channel3)» на рисунке 19).

После поверки каналов «СН 1», «СН 2» и «СН 3» щелкните по кнопке «ОК» в нижней части окна программы OMS System Software и сохраните тестовую конфигурацию (меню File - Save Config) (см. Рисунок 26).

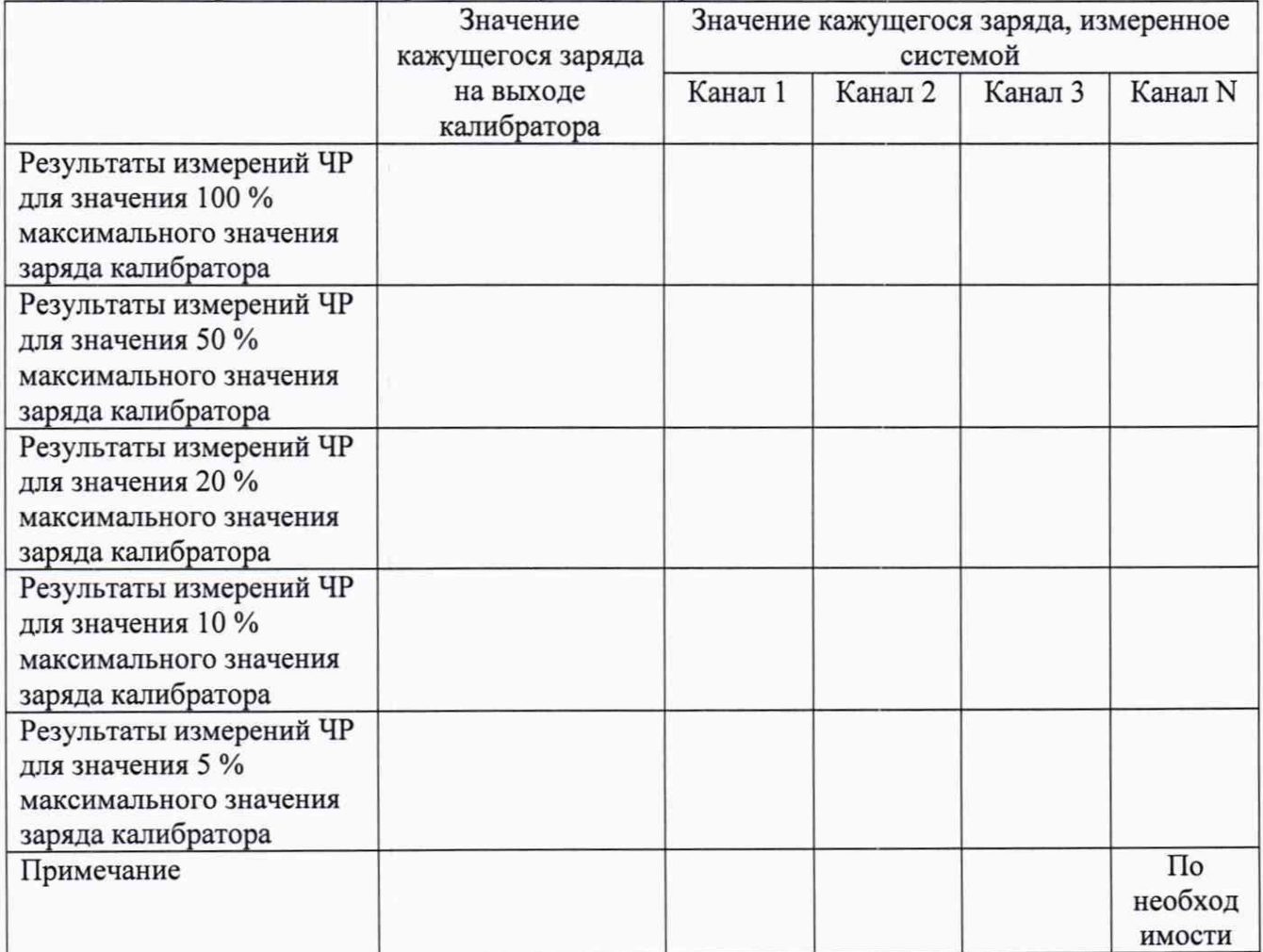

Таблица 5 - Погрешность измерений кажущегося заряда

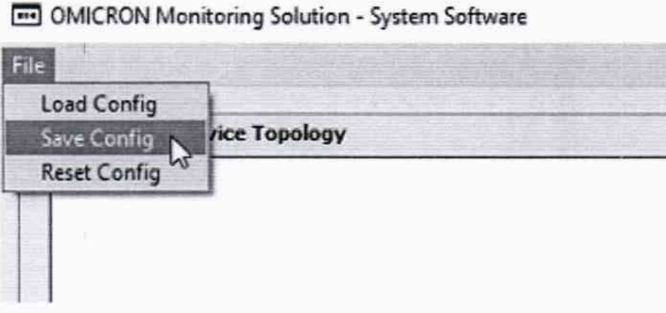

Рисунок 26 - Сохранение конфигурации

Примечание: При периодической поверке систем, установленных на действующем высоковольтном оборудовании, настройки фильтров и имеющихся в системе калибровочных коэффициентах должны оставаться без изменений. Поверка выполняется только подачей импульсов от калибратора с фиксацией измеренных значений. Если метрологические параметры не укладываются в допустимые пределы, проводится перекалибровка канала измерения без смены действующих настроек фильтров.

### 8 ОФОРМЛЕНИЕ РЕЗУЛЬТАТОВ ПОВЕРКИ

Оформление результатов поверки производится в соответствии с требованиями Приказа Минпромторга России от 02.07.2015 г. № 1815.

При положительных результатах поверки выдается свидетельство о поверке.

При отрицательных результатах поверки прибор не допускается к дальнейшему применению, в паспорт вносится запись о непригодности его к эксплуатации, знак предыдущей поверки гасится, свидетельство о поверке аннулируется и выдается извещение о непригодности.

Ведущий инженер ООО «ИЦРМ»

fre

Л.А. Филимонова